# GeoGebrag,

Наглядная планиметрия с GeoGebra

Учитель математики Петрова Мария Вячеславовна Уроки: 1-2

*Знакомство с интерактивной геометрической средой GeoGebra*

# Программу можно скачать на сайте:

**• http://www.geogebra.org**

• GeoGebra-программа выполнена на языке Java, (можно запустить в *Windows*,*MacOS X*, *Linux* или *Solaris*). GeoGebra — свободно распространяемая (GPL) динамическая геометрическая среда.

Программа написана Маркусом Хохенвартером на языке Java (работает на большом числе операционных систем).

Переведена на 39 языков и в настоящее время активно разрабатывается. Полностью поддерживает русский язык.

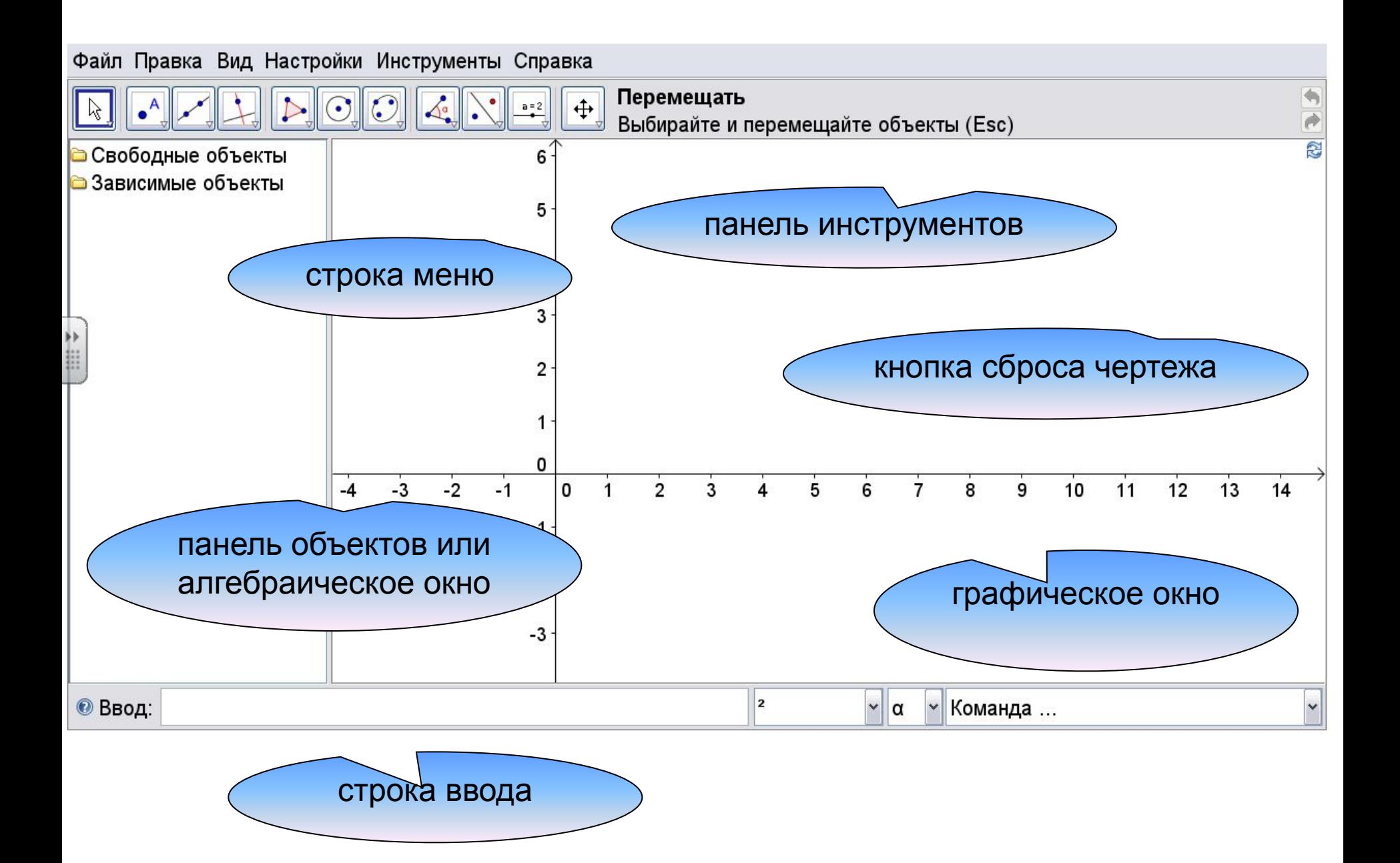

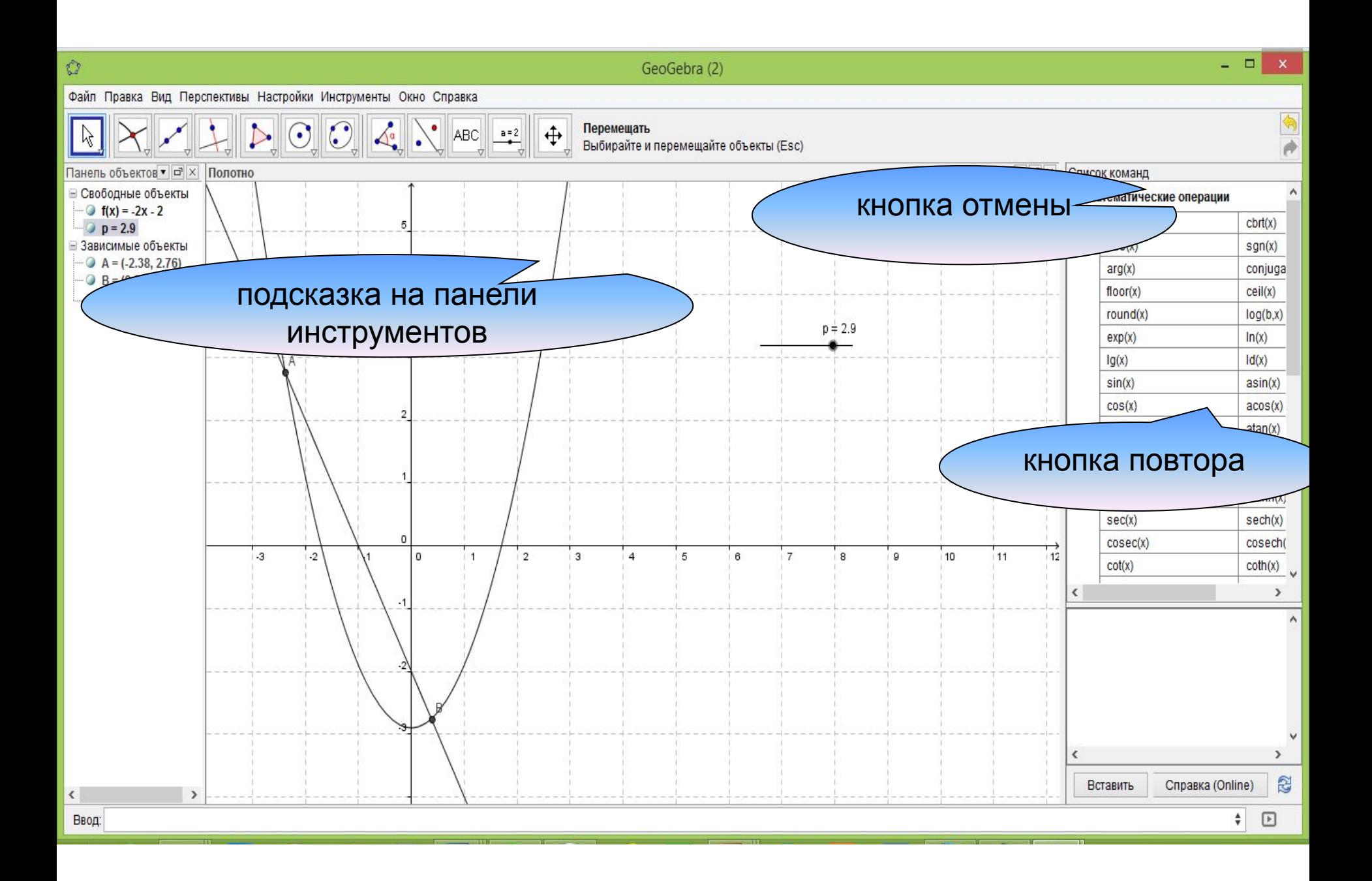

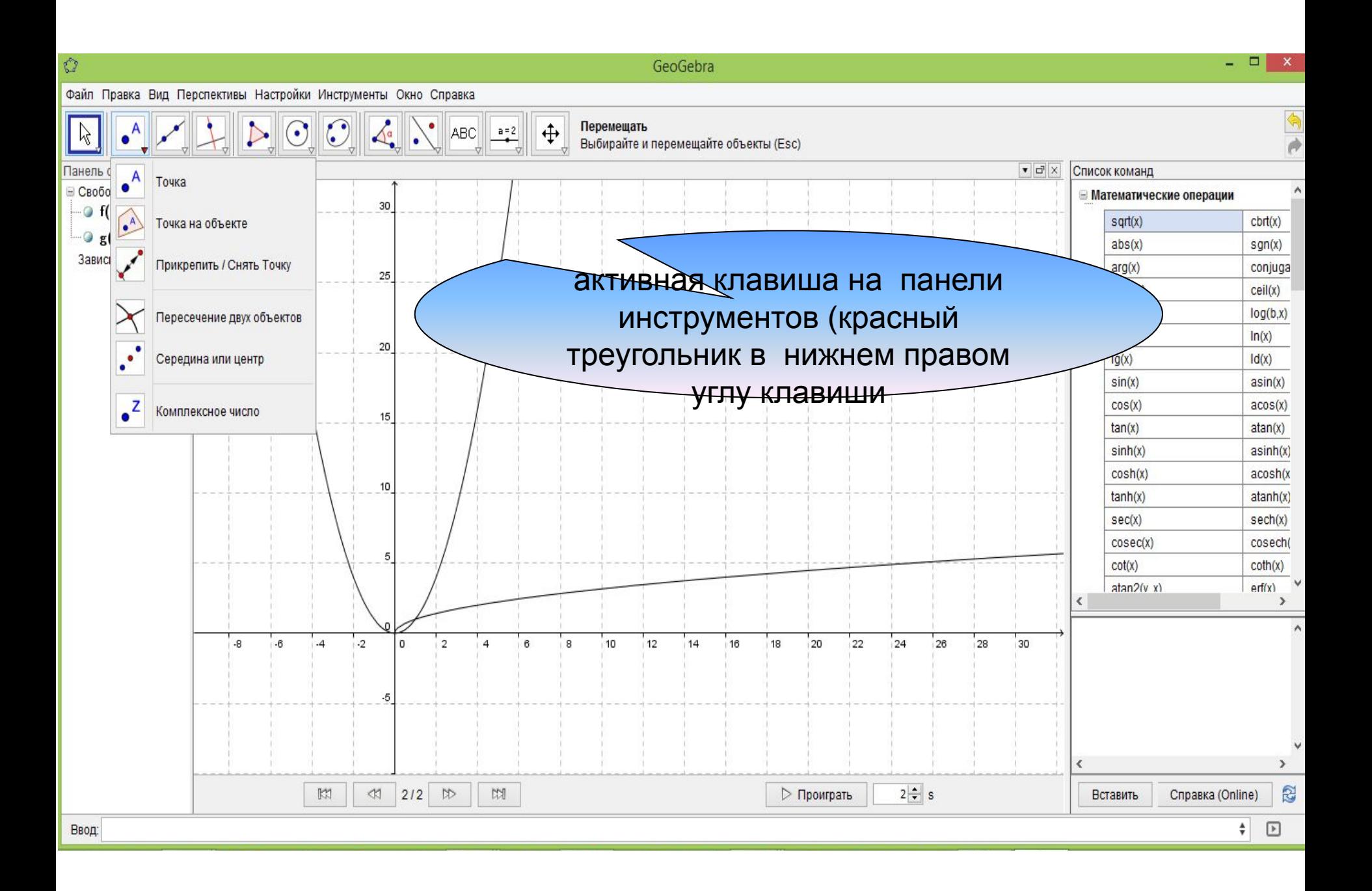

#### В главном окне можно выделить следующие

- объекты: 1. Главное меню – меню доступа к возможностям программы
- 2. Панель инструментов набор кнопок быстрого доступа к инструментам создания и преобразования геометрических фигур и изучения их свойств
- 3. Графическое окно поле для построения геометрических объектов
- 4. Панель объектов область для отображения обозначений, описаний построенных объектов и их классификации
- 5. Строка ввода строка для записи алгебраических объектов.

## Алгоритм построения

- Задание : постройте окружность двумя способами.
- Первый способ построения геометрический:
- 1. Выбрать инструмент *окружность по центру и точке*
- *2. В графическом окне* отметить центр окружности и точку на ней
- Второй способ построения алгебраический
- 1. В строку ввода записать уравнение окружности x^2+y^2=4
- 2. Нажать клавишу ENTER

# Инструменты GeoGebra

#### Постройте указанные в таблице геометрические объекты двумя способами:

*геометрическим и алгебраическим*

| Объект<br>построения | Геометрический способ                                        | Алгебраический способ                                 |
|----------------------|--------------------------------------------------------------|-------------------------------------------------------|
| Точка                | Воспользуемся инструментом -<br>точка                        | В строке ввода написать (2;3) и<br>нажать ENTER       |
| Прямая               | Воспользуемся инструментом -<br>прямая по двум точкам        | В строке ввода написать $y=2x+1$<br>и нажать ENTER    |
| Окружность           | Воспользуемся инструментом -<br>окружность по центру и точке | В строке ввода написать<br>$X^2+y^2=9$ и нажать ENTER |
| ЭЛЛИПС               | Воспользуемся инструментом -<br>ЭЛЛИПС                       | В строке ввода написать<br>x^2+2y^2=8 и нажаьь ENTER  |

## Исследовательская работа

Страница 8 -9 задание 1, задание 2, задание 3

#### Удачи в изучении программы!

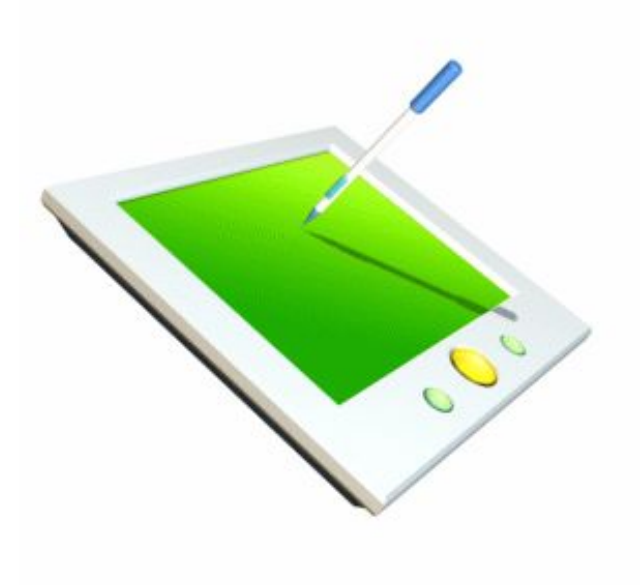

## Ссылки на источники:

- https://ru.wikipedia.org/wiki/https://ru.wikipe dia.org/wiki/График функции
- http://ourmath.ru/articles/dinamitcheskiy-grafi k-na-geogebra-to-prosto.html
- http://community.geogebra.org/en/
- http://opengia.ru/subjects/mathematics-9/topi cs/5?page=3